# PMO-guide Primärvården In- och utskrivning vid BHV och BVC

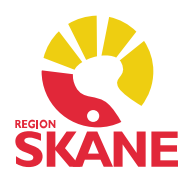

### Inskrivning på BVC nyfödda

För nyfödda barn ingår inskrivning vid BHV och BVC i BHV Basprogrammets flöde (tillfället Första kontakt). Det ifylls ofta i samband med första hembesöket.

## Inskrivning på BVC övriga barn

För övriga barn görs inskrivningen separat. Dubbelklicka på BHV under Patientadministration i vänstermenyn, välj Ny och därefter BVC.

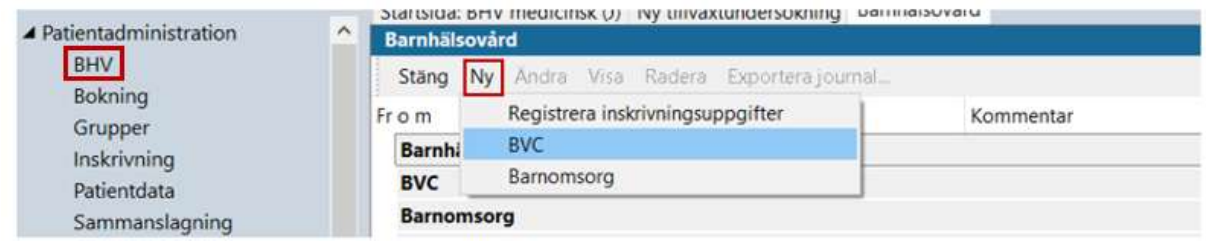

Ange den BVC-enhet barnets ska tillhöra, fyll i Från-datum och Ansvarig. Spara.

Obs! BVC-tillhörighet får inte fyllas i för barn med Sekretessmarkering eller Skyddad folkbokföring.

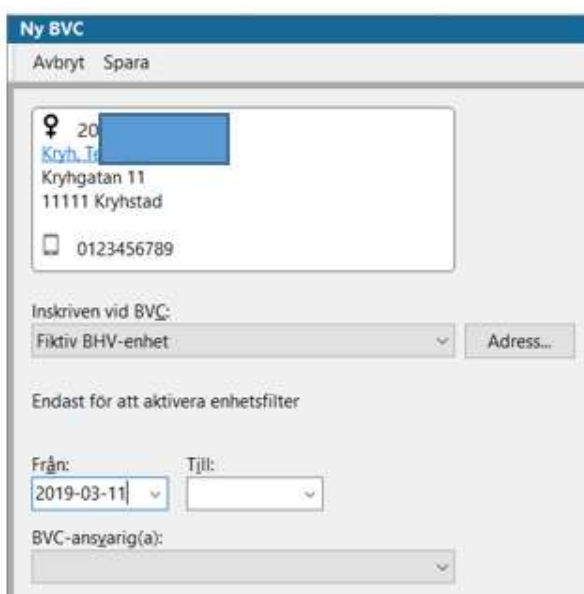

## PMO-guide Primärvården In- och utskrivning vid BHV och BVC

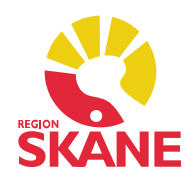

#### Rutin för BVC-samarbete

För att underlätta för dina BVC-kollegor är det bra att meddela den tidigare enheten att barnet listat om sig till din enhet så att de kan ta bort eventuella bevakningar och slipper kalla barnet till besök. Detta meddelar du enkelt genom Internposten i PMO.

#### Inskrivning i BHV

Dubbelklicka på BHV under Patientadministration i vänstermenyn, välj Ny och därefter Registrera inskrivningsuppgifter. Barnet är inskriven i BHV fram till skolstart.

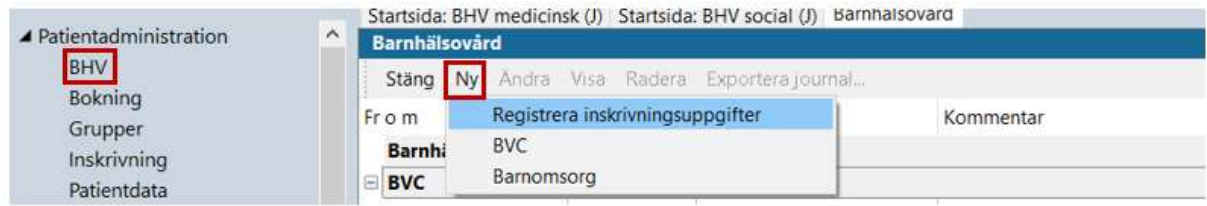

Fyll i datum för inskrivning i BHV och övriga uppgifter.

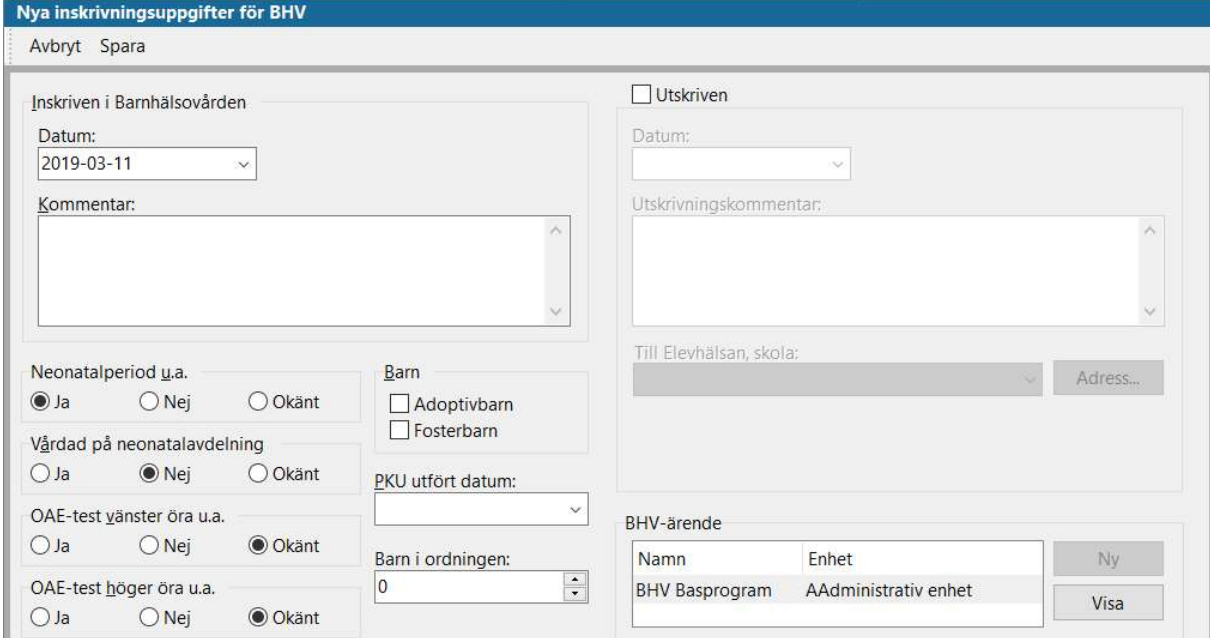

## PMO-guide Primärvården In- och utskrivning vid BHV och BVC

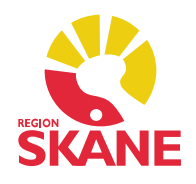

## Utskrivning från BVC

Dubbelklicka på BHV under Patientadministration i vänstermenyn, markera BVC och välj Ändra. Fyll i Till-datum. Spara.

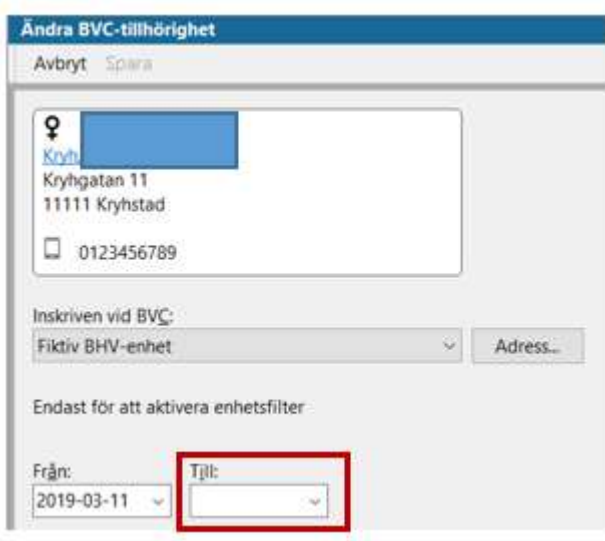

## Utskrivning till Elevhälsan

När ett barn ska börja skolan ska det skrivas ut från BHV och övergå till Elevhälsan. Dubbelklicka på BHV i vänstermenyn. Markera aktuell post under Barnhälsovård, klicka på Ändra. Fyll i Till-datum. Bocka i rutan Utskriven, fyll i datum. Välj vilken skola barnet ska tillhöra. Om skolan saknas kan du notera det i kommentarrutan. Spara.

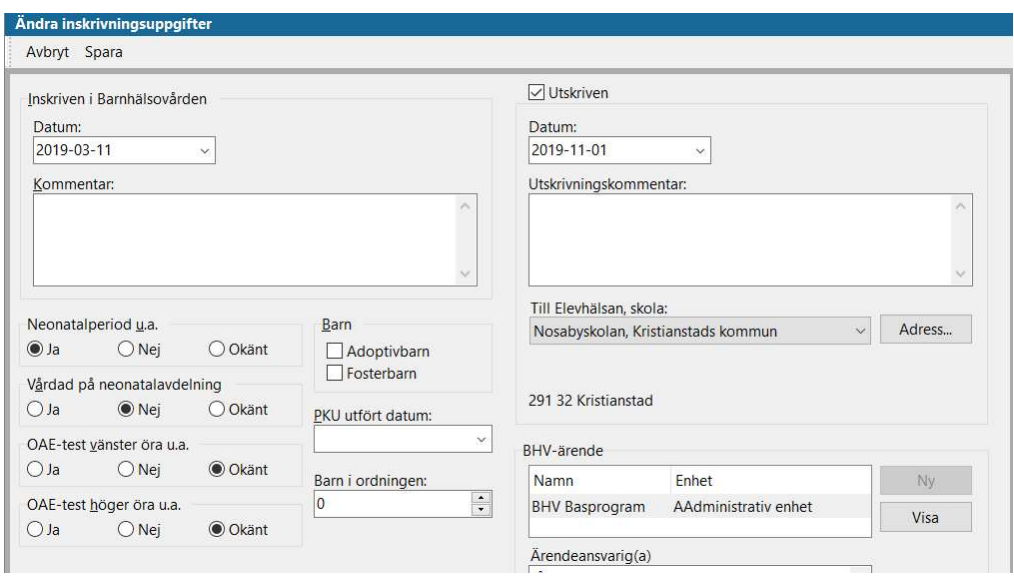